## KOCAELİ ÜNİVERSİTESİ UZAKTAN EĞİTİM ARAŞTIRMA VE UYGULAMA MERKEZİ DESTEK DOKÜMANLARI

## Teams Uygulaması ile İlgili Sık Sorulan Sorular

1. İlk etkinleştirmede veya sonradan oturuma giremiyorum kullanıcı bulunamadı gibi hata dönüyor.

**Cevap**: Web tarayıcıda aşağıdaki adresi açın. Kurum tarafından verilen [sicilno@uzem.education](mailto:sicilno@uzem.education) kullanıcı bilgisi ile oturum açılır. İlk etkinleştirme için aktif çalışan bir eposta adresi veya cep telefonu vererek bu adreslerden birine gönderilen doğrulama kodu ilgili alana yüklenir.

**İlk Teams hesabını [etkinleştirme işlemi için yardım dosyası](http://uzem.kocaeli.edu.tr/uzemweb/yardim/teams_hesap_aktivasyonu.pdf)**

## [portal.office.com](http://portal.office.com/)

2. Oturumu açtım fakat E-ders sistemi içerisinde toplantı eklerken şu hatayı alıyorum.

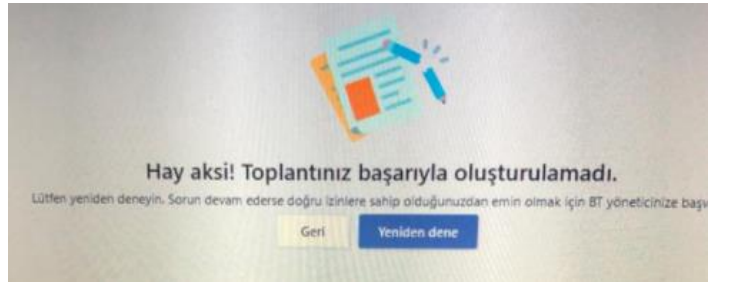

**Cevap**: Daha önce web tarayıcısında farklı bir Microsoft kullanıcı hesabı ile giriş yapılmış. Web tarayıcısının geçici bilgilerini silinmelidir. Bu işlem için web tarayıcı açıkken **Ctrl+Shift+Delete** tuşlarına aynı anda basılır. Gelen pencereden "Tüm zamanlar" seçilir ve temizlenir. Tarayıcıyı kapatılıp tekrar E-Ders sistemine girilir.

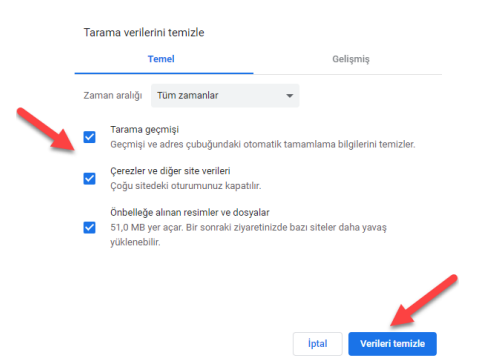

Ayrıca istenirse ders bağlantısı Teams takvimi üzerinden oluşturulur ve daha sonra Edestek sistemindeki derse geçilerek URL olarak dersin bağlantısı eklenebilir. Bu sayede Teams takvimi ile bağlantı kurulmuş olur. Edestek sistemindeki derse girmeden Teams takvimindeki ders başlatılabilir.

3. [Portal.office.com](http://portal.office.com/) adresine girmeme rağmen hesabıma erişemiyorum.

**Cevap**: Kullanıcı adı oluşturulmamıştır veya yanlış kullanıcı bilgisi ile giriş yapılıyordur. Eğer kullanıcı hiç yoksa Uzem ile iletişime geçilerek kullanıcı bilgileri alınmalıdır.

Hesap oluştuğunda kullanıcı mail alacaktır. Mail aldıktan sonra ilk etkinleştirme işlemlerini yapmalıdır.

Etkinleştirme işlemleri için bu bağlantı kullanılabilir.

[http://uzem.kocaeli.edu.tr/uzemweb/yardim/teams\\_hesap\\_aktivasyonu.pdf](http://uzem.kocaeli.edu.tr/uzemweb/yardim/teams_hesap_aktivasyonu.pdf)

- 4. Giriş esnasında şu mesajı alıyorum. "We've seen that password too many times". **Cevap**: Şifre girişi çok sayıda tekrarlanmış. Yönetici, parolayı sıfırlamalı. Kullanıcıdan aktif bir eposta adresi alınır, parola sıfırlandıktan sonra yeni parola, kullanıcının mailine gönderilir. Uzem ile iletişime geçilmelidir.
- 5. Uzem Edestek sistemlerinde etkinlik ekleme işlemi ile oturum oluşturuyorum fakat Teams takviminde toplantıyı göremiyorum. **Cevap**: Teams Takvimi ile bütünleşme ayarlarında henüz tamamlanmamıştır. Microsoft Teams yetkililerine durum iletilmiştir. Toplantıları Teams Takvimi üzerinden planlayıp Uzem E-Ders sistemlerine aktarılabilir. Yardım için Eğitici menüsündeki "**Teams Takvimi Üzerinden Ders Planlama**" belgesine bakılmalıdır.
- 6. Toplantılara telefon üzerinden girebilir miyim? **Cevap**: Evet tüm masaüstü ve mobil cihazlardan Teams toplantılarına girilebilir. Mobil cihazlar için Google Play ve App Store'de Teams uygulamaları bulunmaktadır. Uzem E-Ders sistemindeki derste bulunan Teams bağlantısı açıldığında ilgili uygulama başlatılacaktır.
- 7. Derse katıldığımda "Katılımcı" olarak görünüyorum ne yapmalıyım? **Cevap**: Teams ders bağlantısı oluşturulurken [sicilno@uzem.education](mailto:sicilno@uzem.education) ile verilen kullanıcı bilgisi ile giriş yapılmamıştır. Web tarayıcı açıkken Ctrl+Shift+Delete tuşlarına aynı anda basılır ve Tüm Zamanlar seçilerek tarayıcı geçmişi temizlenir. Ardından [portal.office.com](http://portal.office.com/) adresine girilerek kullanıcı bilgisi girişi yapılır.

Kullanıcı atama işlemi aynı zamanda Teams uygulaması üzerinden de yapılabilir. Teams uygulaması işletim sistemine indirilip kurulduğu esnada kullanıcı bilgisi istenecektir. Bu alana [sicilno@uzem.education](mailto:sicilno@uzem.education) bilgisi girilmelidir. Eğer Teams başka bir hesapla yüklü ise bu durumda Teams uygulamasında sağ üst köşede bulunan profil alanı açılır ve oturum kapat seçilir. Yeni kullanıcı bilgisi tekrar girilir.

8. Teams dersini başlattığımda "**Ne yazık ki bağlantınızı kuramadık**" şeklinde bir mesaj alıyorum. Ne yapmalıyım?

**Cevap**: Öncelikle Windows veya farklı bir işletim sisteminin **güvenlik duvarının** etkinliği kontrol edilmelidir. Eğer güvenlik ayarları yüksekse güvenlik duvarı ayarı orta seviyeye getirilmelidir. Bağlantı sırasında güvenlik duvarı, ilgili uygulama için erişim izni isterse Teams uygulamasına izin verilmelidir.

Bu işlem, sorunu çözmezse kampüs vb. özel ağlardaki güvenlik duvarlarının ayarları için ilgili ağın yöneticisine başvurmak gereklidir.

9. OneDrive paylaşımı yaptığımda bazı öğrencilerde şifre istiyor şeklinde bir mesaj alıyorum. Paylaşımı herkese nasıl açabilirim?

**Cevap**: OneDrive üzerinde bir paylaşım yaparken "Bağlantıya sahip herkes" seçilmeli ve Düzenleyebilir işareti seçili ise kaldırılmalıdır. Parola verilmişse temizlenmelidir veya parola paylaşım bağlantısı ile birlikte kullanıcılara iletilmelidir.

- 10. OnedDrive paylaşımına tıklandığında "**Bir sorun var. İstediğiniz sayfa geçici olarak kullanılamıyor**" şeklinde bir hata uyarısı alıyorum. Ne yapmalıyım? **Cevap**: Onedrive paylaşımlarını açarken web tarayıcısı olarak Mozilla Firefox kullanılması gereklidir. Eğer yine hata devam ederse bir süre sonra tekrar aynı işlem tekrarlanmalıdır. Yoğunluktan dolayı bu hata tekrar edebilir.
- 11. Dersi başlattım fakat tüm öğrenciler için derse tek tek kabul etmem gerekiyor. Bu durumu nasıl değiştirebilirim?

**Cevap**: Dersi açtıktan sonra sağ üstteki eylem menüsünde (… düğmesi) bulunan **Toplantı seçenekleri** açılır, "**Lobide beklemeyecek kişiler**" seçeneği "**Herkes**" olarak değiştirilmelidir. Ayrıca bu pencerede "**Kimler sunabilir**" seçeneği "**Yalnızca ben**" varsayılı olarak gelmezse ilgili ayarı bu şekilde değiştirmek gereklidir. Öğrencilere sunum hakkı verilmek istendiğinde bu seçenek "Herkes" olarak değiştirilmelidir. **Kaydet düğmesi** ile seçeneklerin geçerli olması sağlanmalıdır.

- 12. [Portal.office.com](http://portal.office.com/) ana ekranından OneDrive simgesini açtığımda "403 FORBIDDEN" hatası alıyorum. Dosyalarıma nasıl ulaşabilirim? **Cevap**: OneDrive uygulaması ile veya onedrive.live.com adresini Mozilla Firefox web tarayıcısı ile açarak [sicilno@uzem.education](mailto:sicilno@uzem.education) kullanıcı bilgisi ile tekrar girilir. Dosya ve klasörler listelenir. OneDrive uygulaması, Windows 19 ile birlikte gelir. Uygulama çalıştırılarak kullanıcı bilgisi girişi yapılır ve OneDrive dosyalarına ulaşılır.
- 13. Teams uygulamasında iken beyaz tahtayı (Whiteboard) paylaşıyorum fakat öğrenciler görmüyor.

**Cevap**: Dersi sunan kullanıcının internet yükleme (Upload) yükleme hızına bağlı olarak bu durum meydana gelebilir. Böyle bir durumda şu yol izlenebilir; Microsoft Whiteboard uygulaması Windows Store'dan indirilir ve sisteme kurulur. Teams uygulamasına ait üst menülerdeki "İçerik paylaş" düğmesi seçilir ve Whiteboard uygulaması paylaşılır veya istenirse tüm ekran paylaşılır. Ayrıca ekran paylaşımı yapıldığından Microsoft Paint uygulaması da beyaz tahta olarak kullanılabilir.

14. Tam ekran paylaşımı yerine bir videoyu veya bir uygulamayı sadece paylaştırmak istiyorum. **Cevap**: Önce paylaşılacak uygulama açılır. Teams uygulamasındaki üst düğmelerden "İçerik paylaş" düğmesi seçilir. Alt kısımda uygulama listesi gözükür. Bir video oynatılacaksa "**Bilgisayarımın sesini ekle**" açılmalıdır. Paylaşılacak uygulama bulunur ve seçilir. Uygulamanın kenarlarında kırmızı bir çerçeve gözükür. Kırmızı çerçevenin en üstüne fare imleci ile gelinirse sunum ayarları görülebilir.

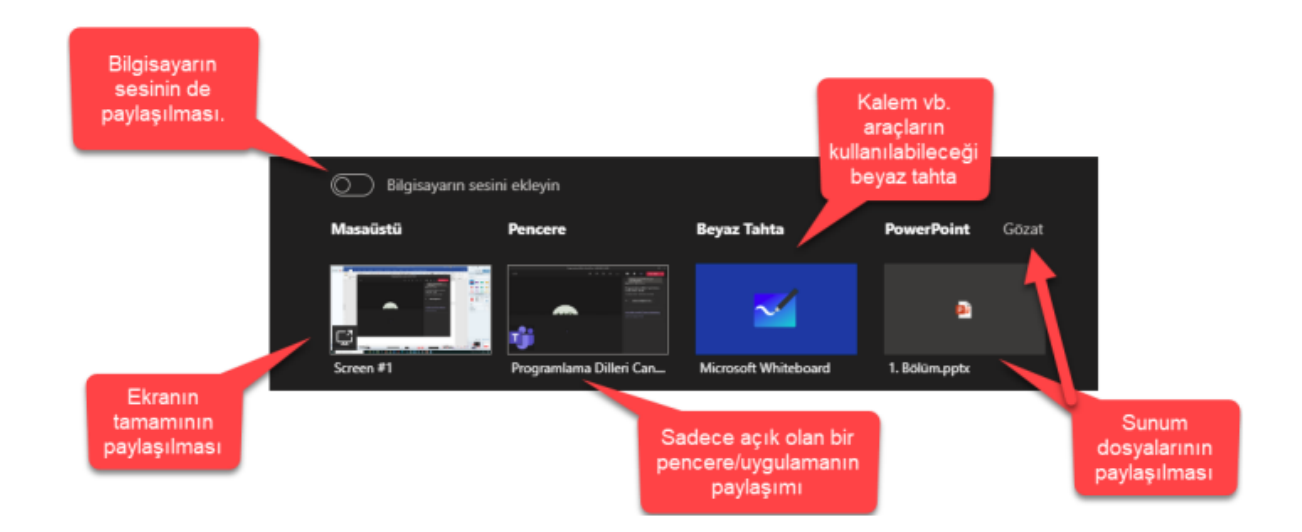

15. İşletim sistemin **Windows 7** ve Teams uygulaması ile bağlantı kuramıyorum. **Cevap**: Teams uygulaması, Windows 7 ile uyumlu çalışmamaktadır. Windows'un daha üst sürümlerine geçmek gereklidir. Eğer bu mümkün değilse Teams Uygulaması yerine **Google Chrome** web tarayıcısı kullanılır. Chrome açıldıktan sonra **Ctrl+Shift+Delete** ile "Tüm Zamanlar" seçilerek geçmiş veriler temizlenir. Chrome üzerinde **[portal.office.com](http://portal.office.com/)** adresine kullanıcı adı ile girilir. İstenirse Teams düğmesi açılarak Takvim üzerinden ders planlaması yeniden yapılabilir. Veya Edestek sisteminde ilgili derse geçilerek ders başlatılır. Ders başlatılırken açılan sayfada "**Bu tarayıcıda devam et**" seçeneği seçilir. Açılan sayfada **mikrofon ve kamera** için istenilen izinler verilir.

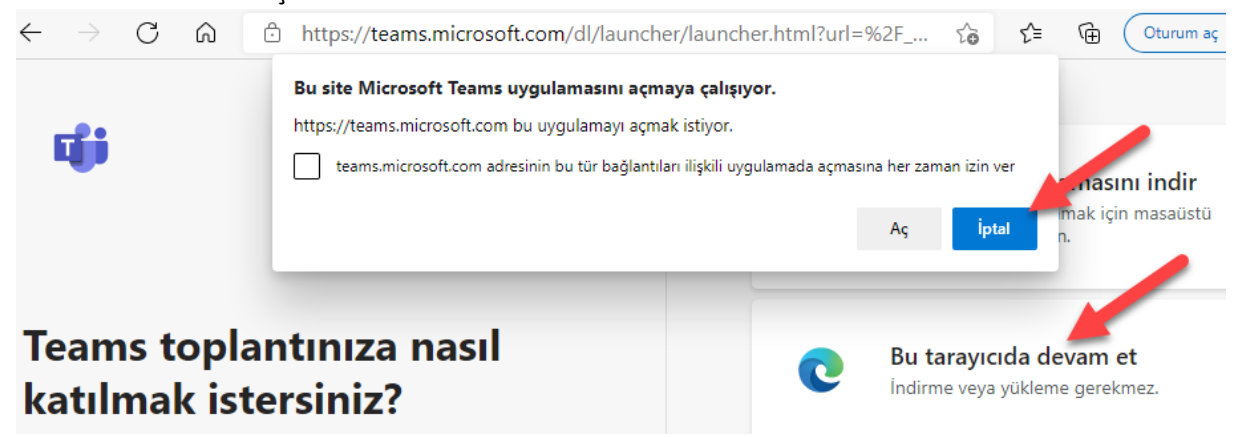

- 16. Teams uygulamasını açtığımda Teams takviminde kendi toplantı planlarımı göremiyorum. Ayrıca dersi başlattığımda kullanıcı bilgilerim yanlış görünüyor. **Cevap**: Teams uygulaması farklı bir kullanıcı olarak ayarlanmıştır. Sağ üstte bulunan profil düğmesi açılarak oturum kapatılır. [sicilno@uzem.education](mailto:sicilno@uzem.education) hesabı ile giriş yapılır. Teams uygulamasında kullanıcı kapatılamıyorsa **Google Chrome** web tarayıcısı ile derse girilebilir. Bu işlem için öncelikle **Ctrl+Shift+Delete** tuşları ile geçmiş veriler silinmelidir. Daha sonra **[portal.office.com](http://portal.office.com/)** üzerinden kullanıcı giriş yapılır ve Edestek dersine geçilerek ders bağlantısı açılır. Açılan ekran uygulama yerine "**Bu tarayıcıda devam et**" seçeneği seçilir.
- 17. Ders esnasında "**Kaydı başlat**" düğmesine basıp dersi bitirdikten sonra canlı ders kayıtlarına ulaşamıyorum.

**Cevap**: Kaydı başlat düğmesine basıldıktan sonra dersler Microsoft Stream alanına kaydedilecektir. Ders bitiminden bir müddet sonra ders kaydı Stream alanında oluşacaktır. Stream alanına gitmek için [portal.office.com](http://portal.office.com/) ana sayfadan Stream seçilir veya <https://web.microsoftstream.com/> adresi açılır. Ana sayfada üst kısımda "İçeriğim>Videolar" altında tüm kayıtlı videolar görünür. Paylaşım ve izin kurallarına göre istenirse videolar paylaşılabilir. Kurum içindeki kullanıcıların videoyu görebilmeleri için "Şirketinizdeki herkesin bu videoyu görüntülemesine izin verin" seçeneği işaretli olmalıdır. Eğer belirli kişiler veya gruplara sadece izin verilecekse alt kısımda "Şununla paylaş" ayarları seçilmelidir.

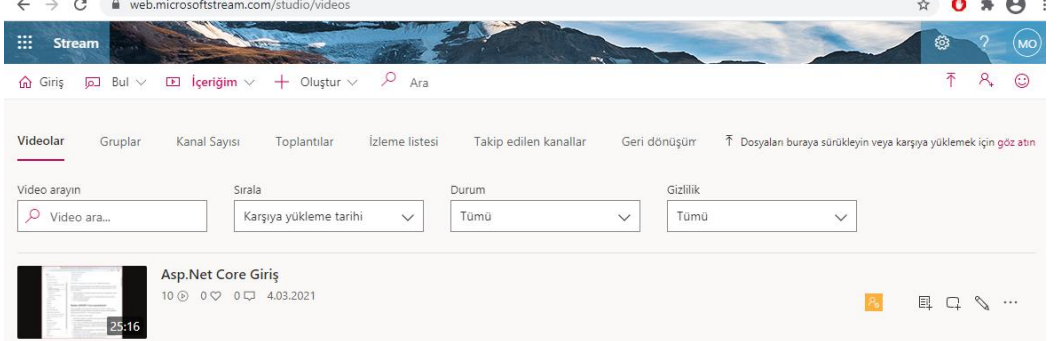

- 18. Edestek sistemlerinde Teams toplantısını "Yeni etkinlik veya kaynak ekle>Teams toplantısı" düğmesi ile eklemeye çalışırken **sistem oturumu kapatıyor**. **Cevap**: Web tarayıcılarının güvenlik güncellemeleri her geçen gün arttırıldığı için Teams toplantısı ekleme eklentisini engellediği için bu hata çıkabilir. Aşağıda bu durumun iki adet çözümü vardır. Bu çözümlerden herhangi biri kullanılarak sorun giderilir.
	- 1. **Çözüm**: **Mozilla veya Opera Web tarayıcılarını** kullanarak Teams toplantılarını oluşturabilirler. Web tarayıcısı, ilk kullanımdan önce geçici dosya verileri temizlenmelidir. (Ctrl+Shift+Delete tuşlarına aynı anda basılarak)
	- 2. **Çözüm**: **Teams uygulaması** veya **[teams.microsoft.com](https://teams.microsoft.com/)** web adresi üzerinden veya [portal.office.com](http://portal.office.com/) adresini açarak Teams üzerinden "**Takvim**" veya "**Ekipler**" deki ilgili dersin olduğu ekip içerisinden de toplantı (Ekranın sağ üstünde "Toplantı Planla") oluşturulabilir. **Takvimde oluşan toplantı tıklanarak**, toplantı bağlantısı **(Link)** kopyalanıp Edestek sistemlerine **URL** olarak eklenebilir. (Yeni etkinlik veya kaynak ekle>Url)